●掲示板の確認

大学からの連絡がある場合には、掲示板にお知らせが表示されます。授業の休講や教室の変更、さまざまな行事 の案内などが、掲示されるので頻繁に確認しましょう。

1. [掲示板]または[掲示]をクリックします。

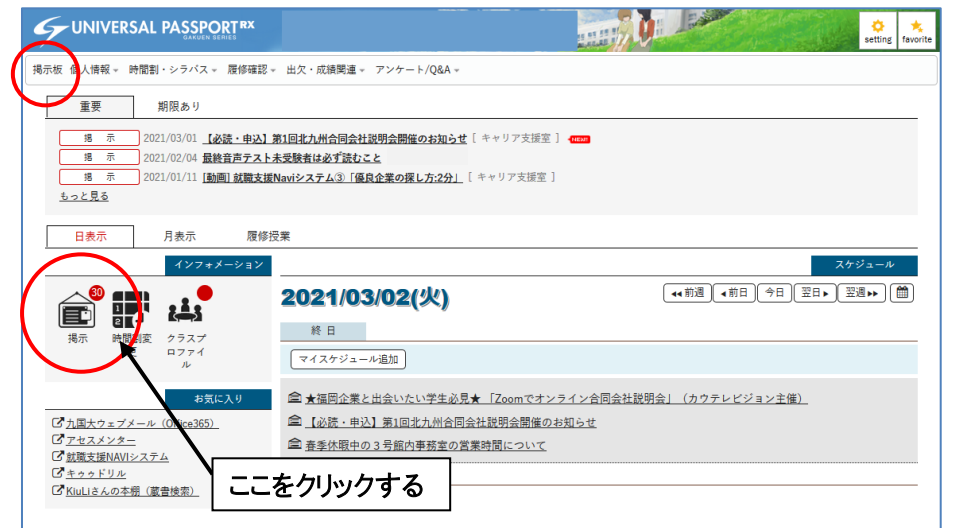

2. 未読の掲示の一覧が出ます。全て表示させたい場合は、「全表示」をクリックしてください。

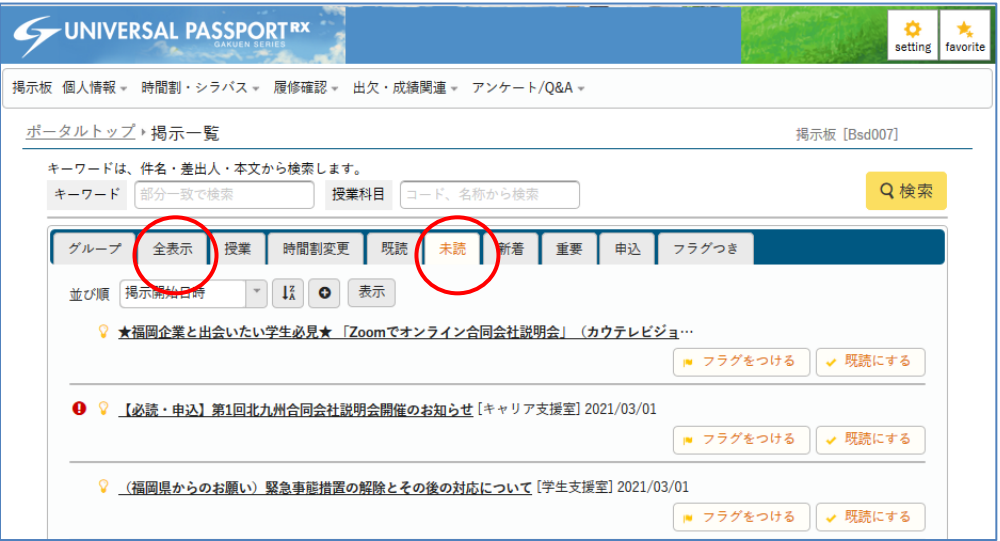

3. 見たい掲示のタイトルをクリックします。

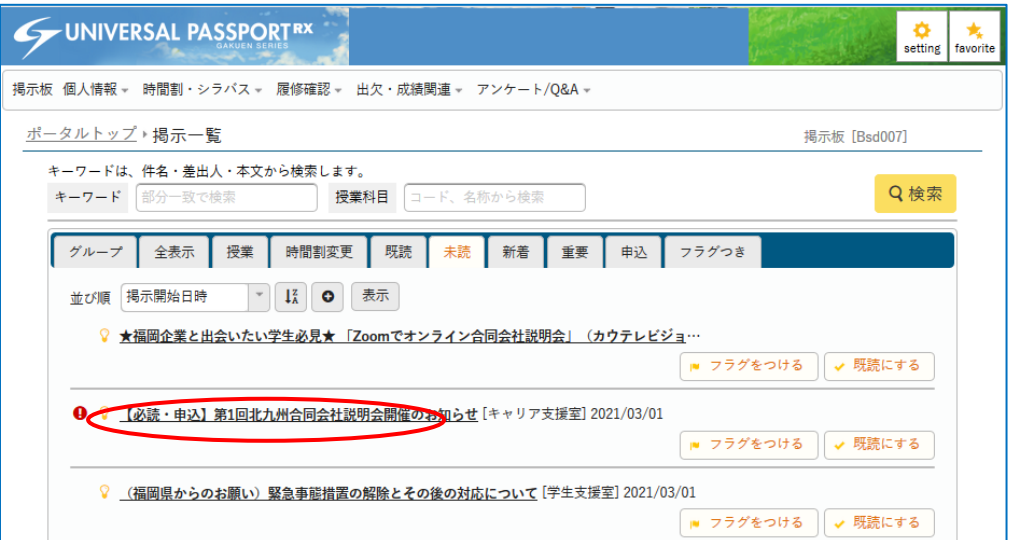

4.掲示のタイトルをクリックすると掲示の内容が確認できます。

添付資料があるお知らせは、画面下に[添付資料を確認]ボタンが表示されるので、クリックします。

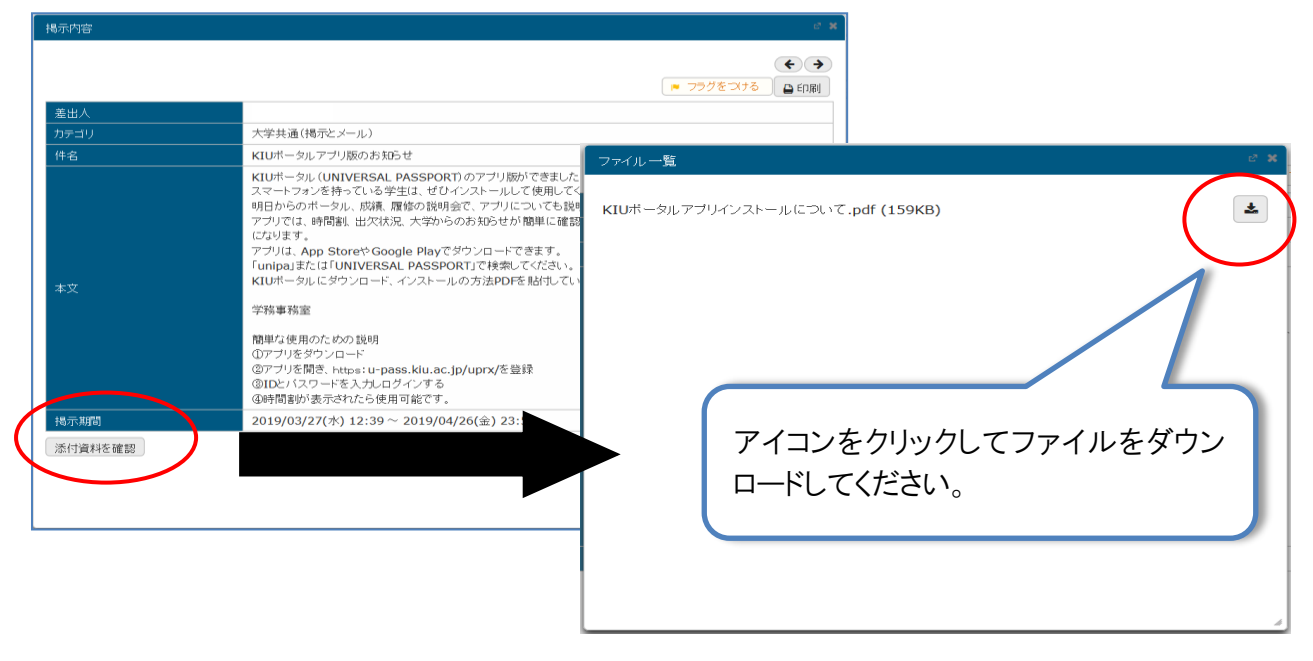

5.トップ画面へ戻るには、掲示を閉じ、画面左上にある「UNIVESAL PASSPORT<sup>RX</sup>」という文字をクリックします。

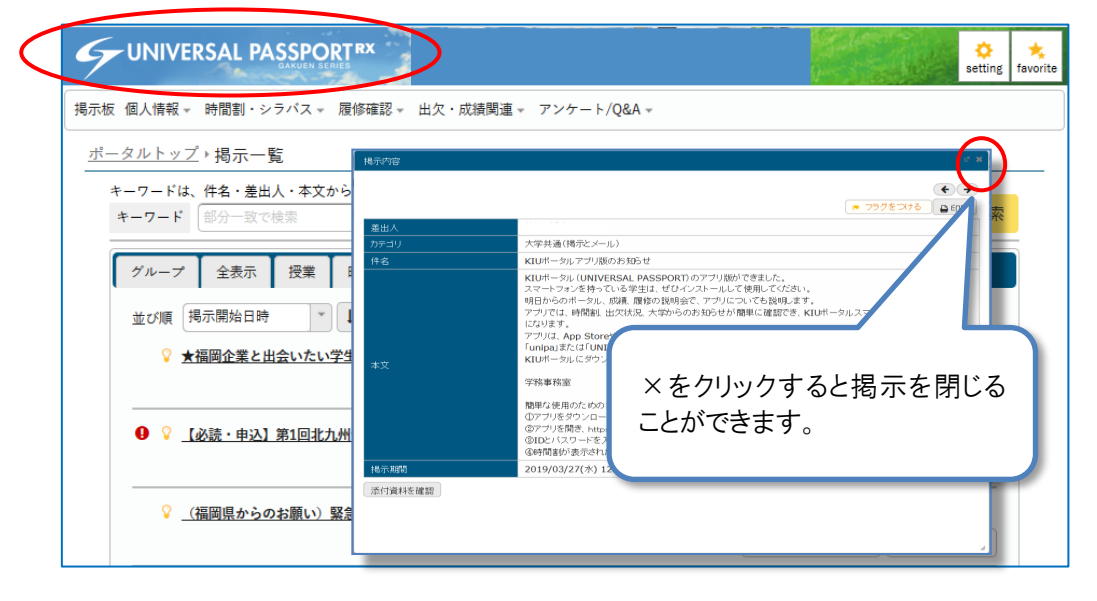